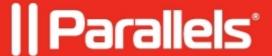

## Share a macOS folder with a virtual machine

- Parallels Desktop for Mac Pro Edition
- Parallels Desktop for Mac Business Edition
- Parallels Desktop for Mac App Store Edition
- Parallels Desktop for Mac Standard Edition

To share a macOS folder with a Windows virtual machine perform the steps below:

1. Open a virtual machine configuration > Options > Sharing > Manage Folders...

2. Click on the + button and select a target folder > Click on **Open** > **OK**.

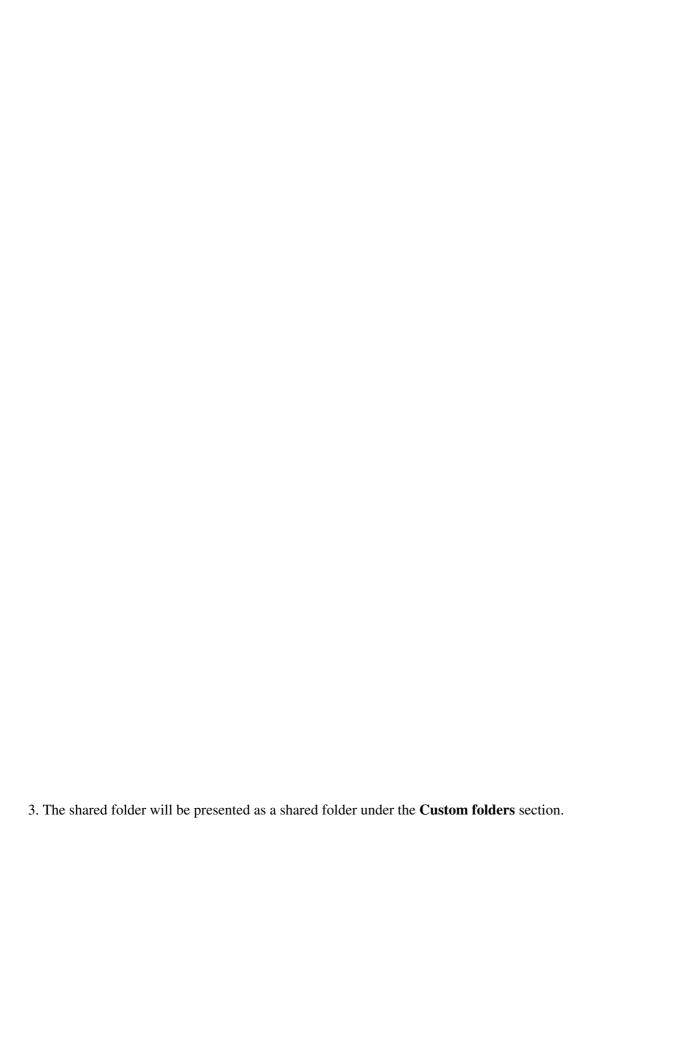

| Troubleshooting                                                                                                    |
|----------------------------------------------------------------------------------------------------|
| If a shared folder is not visible in Windows try following the steps below that might help you to resolve the issue:                                           |
|                                                                                                    |
| 1. Reinstall Parallels Tools. More information might be found in <u>KB 4841</u> .                                                                              |
| <ol> <li>Reinstall Parallels Tools. More information might be found in <u>KB 4841</u>.</li> <li>Make sure that your virtual machine isn't isolated:</li> </ol> |
|                                                                                                    |
|                                                                                                    |
|                                                                                                    |
|                                                                                                    |
|                                                                                                    |
|                                                                                                    |
|                                                                                                    |
|                                                                                                    |
|                                                                                                    |
|                                                                                                    |

| 3. Click <b>Manage Folders</b> in the virtual machine configuration > <b>Options</b> > <b>Sharing</b> > n of the checkboxes under the <b>General</b> part is checked in the virtual machine configuration. | nake sure that at least one |
|----------------------------------------------------------------------------------------------------|-----------------------------|
|                                                                                                    |                             |
|                                                                                                    |                             |

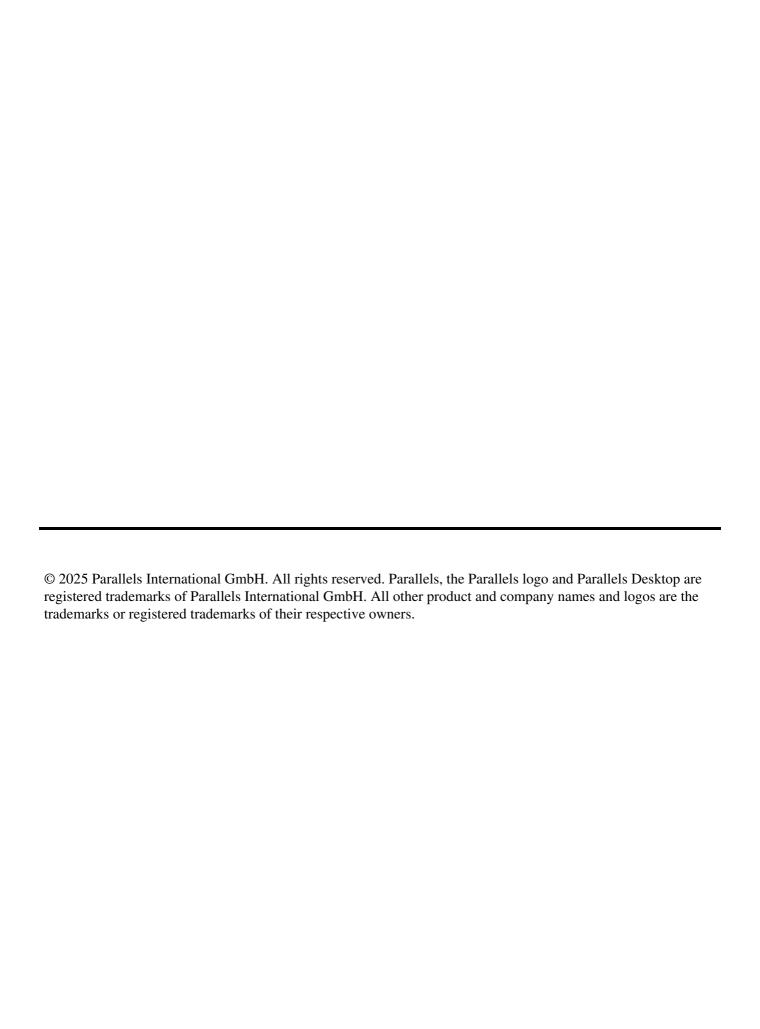